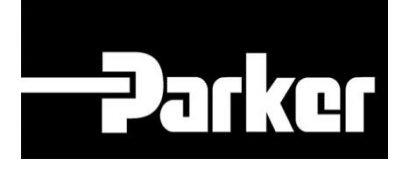

## **Parker Tracking System**

## Move to history in Internet Explorer

Fast. Easy. Accurate.

Parker Hannifin Corporation Copyright © 2017 Parker Hannifin Corporation

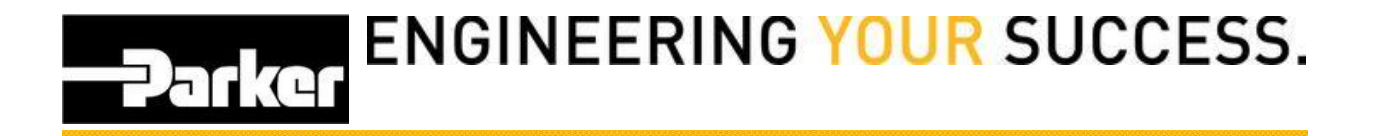

**Known Issue:** *A move to history notification may appear when viewing records or at the print screen, as a result of using an older version of Internet Explorer.*

Example:

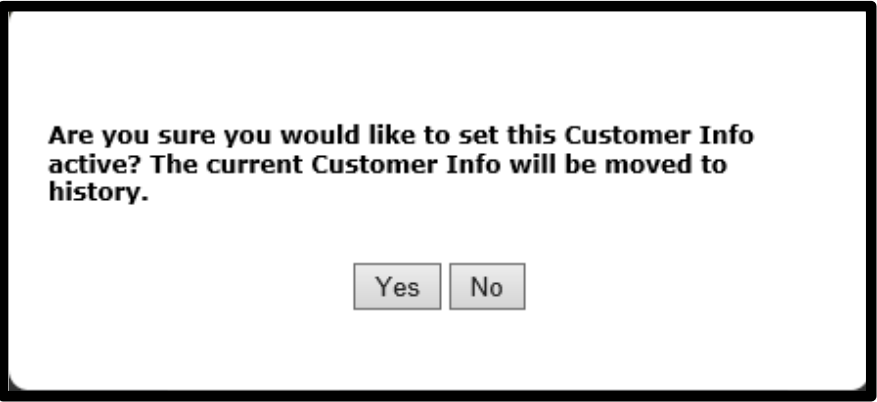

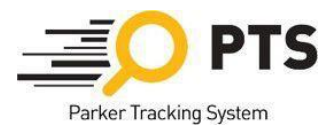

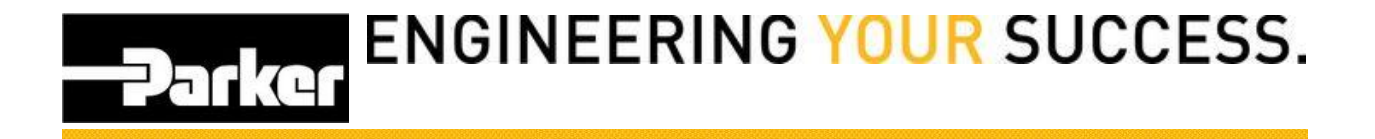

From within Internet Explorer *navigate* to the 'Tools' icon in the navigation toolbar menu, or select **Alt + X** from the keyboard

*Select* 'Compatibility View Settings'

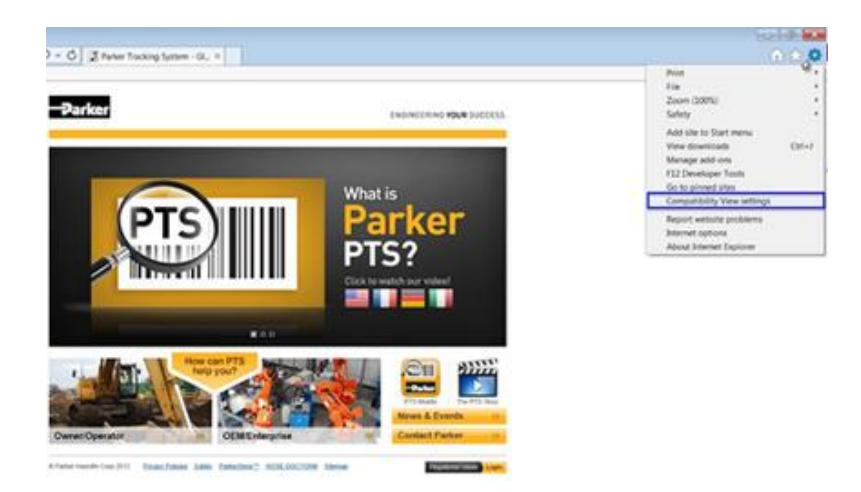

- 1. *Select* [PHConnect.com](http://phconnect.com/) from the list of 'Websites you've added to Compatibility View:' a. If [PHConnect.com](http://phconnect.com/) is not listed, proceed to step 3
- 2. *Click* **Remove**
- 3. *Ensure that both the '*Display intranet sites in Compatibility View' and 'Use Microsoft compatibility view' are not selected.
- 4. *Click* **Close**

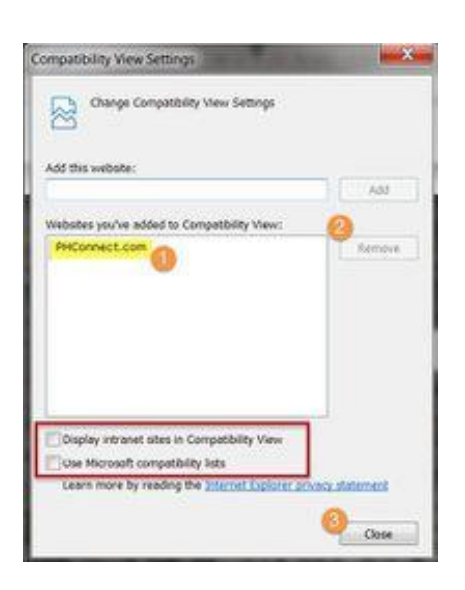

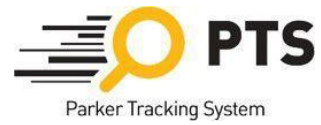